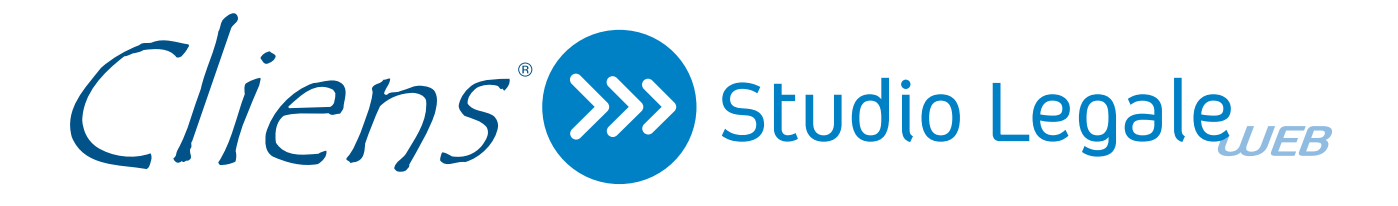

# Guida operativa

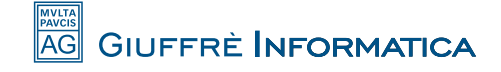

#### **Cliens Studio Legale Web**

**Cliens Studio Legale Web** è un nuovo strumento che consente all'avvocato di consultare i dati presenti negli archivi Cliens del proprio studio, attraverso una connessione internet. I dati consultabili sono quelli dei fascicoli, quelli relativi agli impegni e le scadenze inserite nell'agenda Cliens e quelli scaricati dal Polisweb, le anagrafiche ed i contatti.

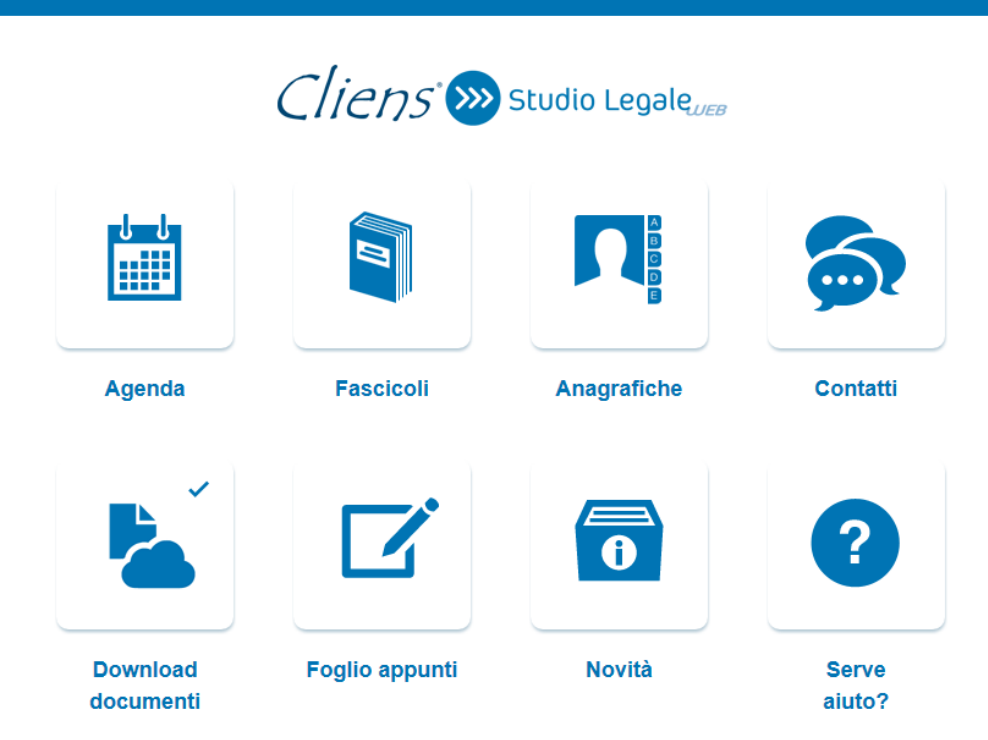

Cliens Studio Legale Web versione 1.12.2 | Cliens è un marchio di Giuffré Informatica

Si possono anche consultare e scaricare sul proprio dispositivo mobile i documenti legati alle pratiche. Cliens Studio Legale Web permette anche di aggiungere nuovi impegni e scadenze, questi verranno riportati nel gestionale in studio permettendo quindi di lavorare in remoto. E' disponibile inoltre un blocco appunti consultabile e modificabile sia da Cliens che da Cliens Studio Legale Web.

I dati vengono spediti sul web ad ogni inserimento o modifica effettuata in studio e vice versa. La consultazione e l'inserimento restano sempre disponibili anche se i sistemi dello studio sono spenti, al loro avvio i dati eventualmente aggiornati verranno in breve riportati nel gestionale.

L'attivazione del servizio, è vincolata alla sottoscrizione di un'estensione del contratto relativo al servizio aggiornamento del software Cliens Gestione Studio Legale. Il servizio verrà immediatamente sospeso in caso di disdetta o non rinnovo dell'abbonamento stesso. Per maggiori informazioni è possibile rivolgersi al proprio Agente Giuffrè di zona o contattare il servizio assistenza clienti di Giuffrè Informatica srl.

I dati di Cliens sono ora consultabili via **web** (pc, tablet, smartphone) attivando il servizio **Cliens Studio Legale Web**.

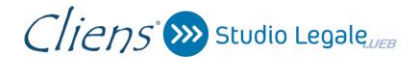

#### **Procedura di attivazione**

**NOTA:** *Cliens Studio Legale Web richiede che sia installato Java a 32bit versione 1.6.29 o successiva.*

**NOTA:** *Questa procedura descrive l'attivazione di Cliens Studio Legale Web nel caso di una licenza con un solo archivio e nel caso di attivazione del primo archivio di una licenza multi-archivio. Per l'attivazione di archivi ulteriori contattare il supporto.*

*ATTENZIONE: Prima di procedere accertarsi di essere i soli ad avere Cliens in uso e che nessuno lo attivi fino alla conclusione della procedura.*

Selezionare il menu **Studio -> Impostazioni Generali** quindi, nella fascia azzurra di sinistra, cliccare su **Studio Legale Web**.

Se Cliens Studio Legale Web non era mai stato attivato in precedenza sia avvia un percorso guidato.

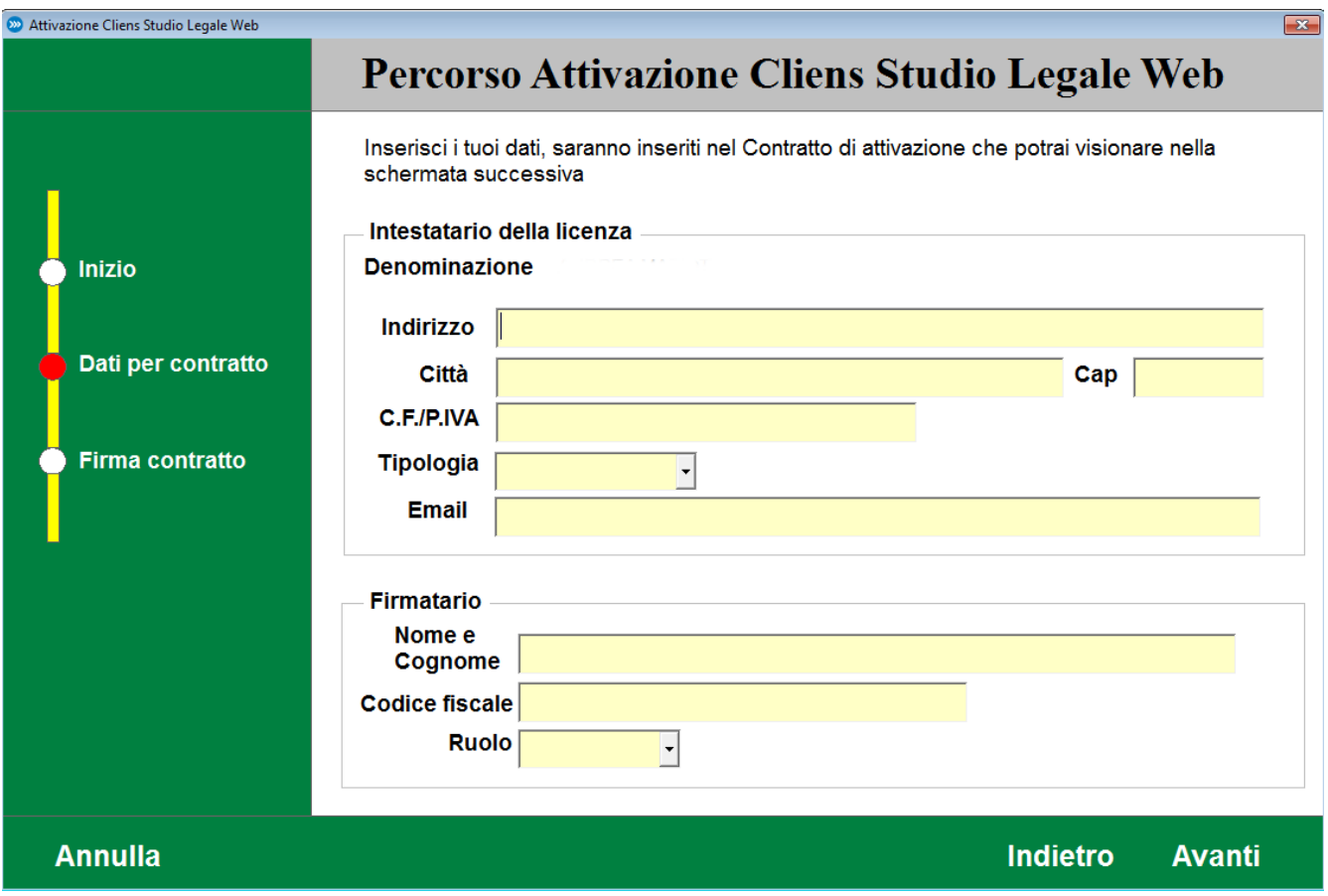

Vengono richiesti i dati necessari alla compilazione del contratto (tutti i campi sono obbligatori), quindi si accede alla pagina per la consultazione del contratto e la firma digitale.

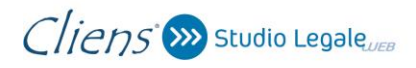

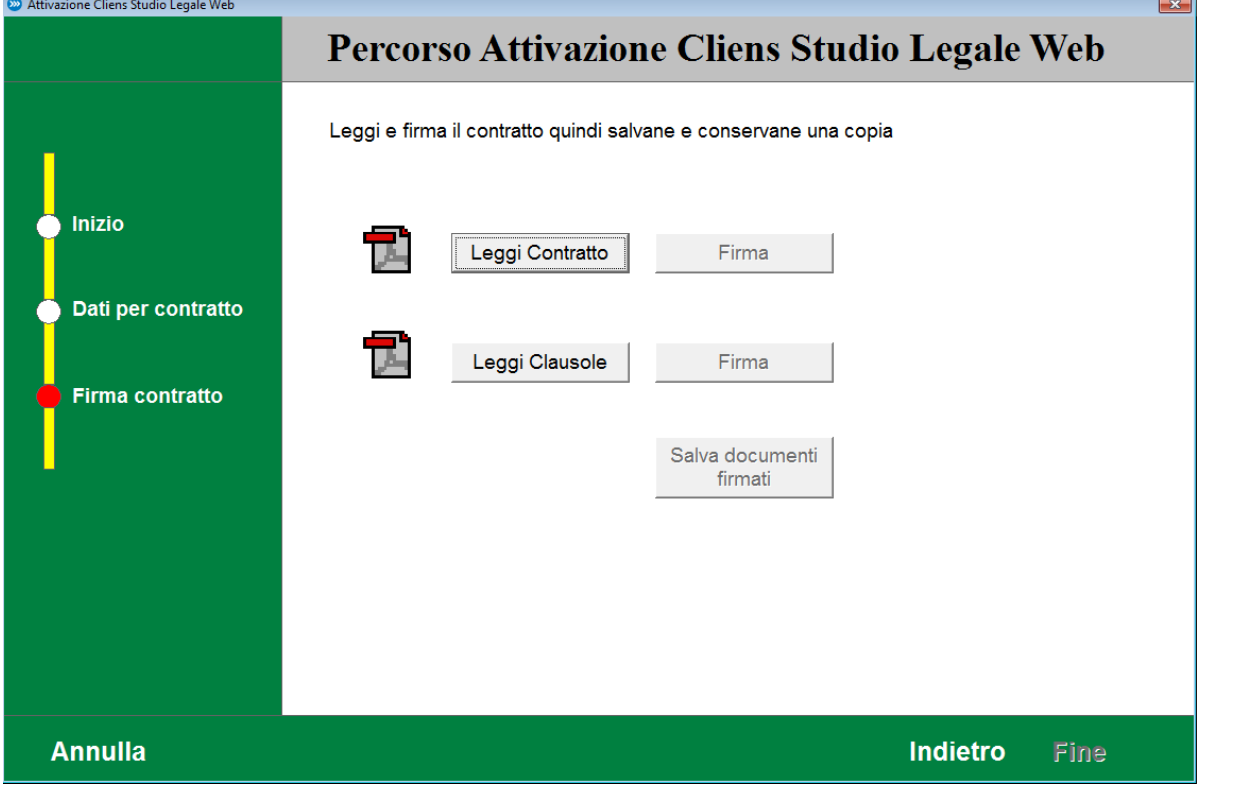

Prima di poter procedere alla firma è necessario prendere visione dei documenti, che una volta firmati possono essere salvati dove si preferisce utilizzando il pulsante **Salva Documenti Firmati**. Effettuate le firme è possibile cliccare sul pulsante **Fine** per procedere con l'attivazione.

A questo punto dopo ulteriore conferma viene attivata la sincronizzazione dei dati tra Cliens e Cliens Studio Legale Web.

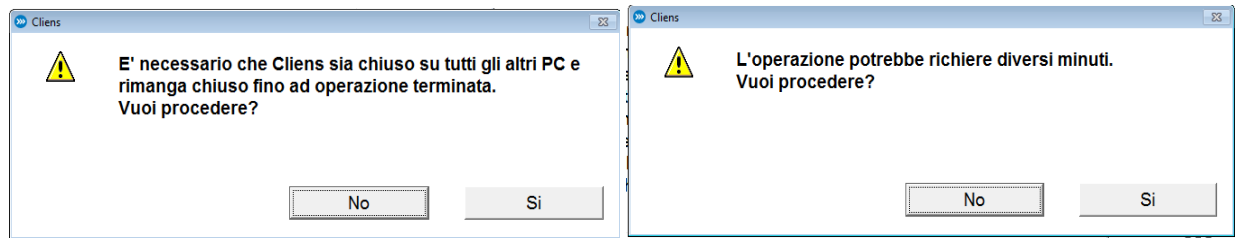

Nella pagina precedente verrà indicato l'**identificativo dello studio** nella forma di un codice di 10 cifre.

Tale codice è necessario all'accesso via web come spiegato più avanti.

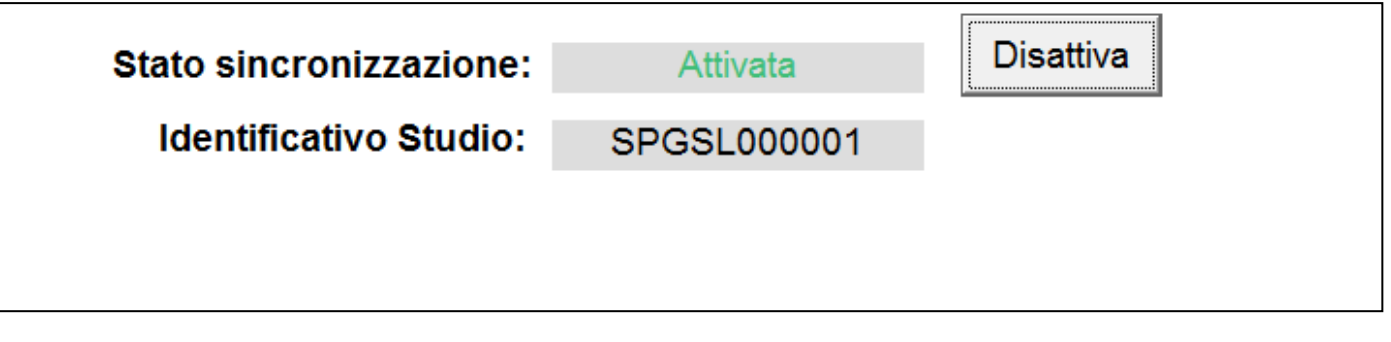

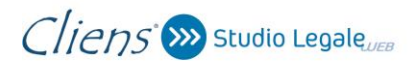

Per impostazione predefinita, nessun utente Cliens viene abilitato all'accesso Web finché l'utente Supervisore non lo fa esplicitamente all'interno della scheda utente.

Per ragioni di sicurezza quando un utente viene abilitato all'accesso web è necessario che il **supervisore** inserisca una nuova password sufficientemente complessa, rispettando le seguenti regole:

- *deve essere lunga almeno 8 caratteri*
- *deve contenere numeri e caratteri*
- *deve contenere sia lettere maiuscole sia minuscole*
- *non deve contenere il nome utente*

L'utente potrà in seguito modificare tale password purché rispetti i vincoli di complessità precedentemente esposti.

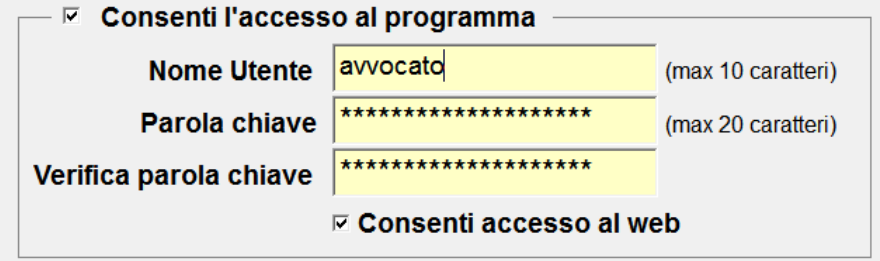

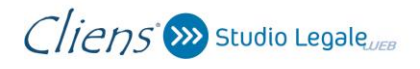

#### **Accesso a Cliens Studio Legale Web**

Per collegarsi è necessario andare all'indirizzo: **[https://studiolegale.cliens.it](https://studiolegale.cliens.it/)**

Nel campo **Studio** è necessario indicare il codice identificativo dello studio indicato **nelle Impostazioni Generali** alla voce **Studio Legale Web**.

Nel campo **Nome Utente** è necessario indicare il "Nome Utente" che si usa per accedere a Cliens. Nel campo **Password** va inserita la password che è stata assegnata all'utente quando gli è stato consentito l'accesso al Web.

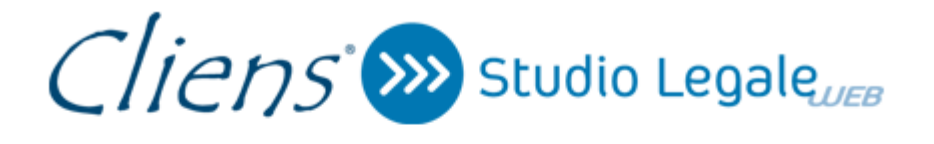

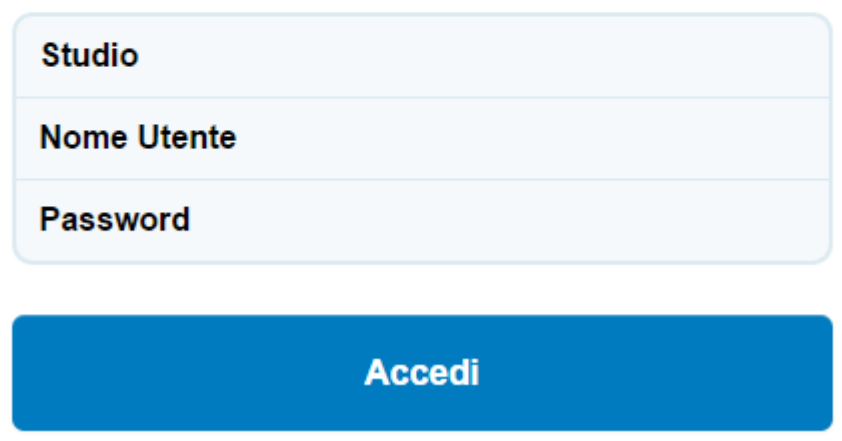

*ATTENZIONE: Cliens Studio Legale Web non supporta le restrizioni sulla visibilità dei Fascicoli imposte con l'utilizzo dei gruppi di utenti, pertanto un utente che ha accesso al web può consultare tutta l'Agenda senza limitazioni.*

**NOTA***: Perché i dati sul web siano sempre aggiornati, occorre tenere il servizio di sincronizzazione in esecuzione su uno dei pc. Ad ogni avvio Cliens avvia automaticamente tale servizio (a meno che non sia già in esecuzione su uno dei pc), tuttavia questo viene manualmente chiuso non sarà in esecuzione fino al prossimo avvio di Cliens. Cliens periodicamente verifica che il servizio sia attivo, se non lo è mostra un avviso nella finestra principale, cliccando sull'avviso il servizio viene riattivato.*

**NOTA***: Per l'accesso a Cliens Studio Legale Web sono supportati i seguenti browser: Firefox 3.6, Safari 3, Chrome 4, Explorer 8 e versioni successive. E' necessario abilitare l'esecuzione del codice Javascript. Su Android 2 è supportato solo FireFox.*

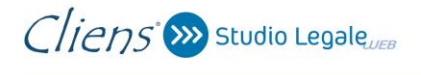

#### **Procedura di disattivazione**

La sincronizzazione dei dati tra Cliens e Cliens Studio Legale Web può essere interrotta accedendo al menu menu **Studio -> Impostazioni Generali** quindi, nella fascia azzurra di sinistra, cliccando su **Studio Legale Web**.

Cliccare sul pulsante **Disattiva**.

*ATTENZIONE: Una volta disattivato il servizio di sincronizzazione i dati in Cliens Studio Legale Web non verranno più aggiornati ed eventuali modifiche fatte via web non verranno riportate in Cliens. Inoltre sebbene la sincronizzazione possa essere riattivata in un secondo momento, questa operazione comporta la cancellazione di tutti i dati presenti in Cliens Studio Legale Web ed una riesportazione completa di tutti i dati presenti in Cliens.*

#### **Procedura di ri-attivazione**

In caso di disattivazione, la sincronizzazione dei dati può essere riavviata in qualunque momento accedendo al menu **Studio -> Impostazioni Generali** quindi, nella fascia azzurra di sinistra, cliccando su **Studio Legale Web**, cliccando sul pulsante **Attiva**.

*ATTENZIONE: Questa operazione comporta la cancellazione di tutti i dati presenti in Cliens Studio Legale Web ed una riesportazione completa di tutti i dati presenti in Cliens.*

## **Procedura di configurazione manuale del servizio di sincronizzazione**

*ATTENZIONE: Questa procedura non è normalmente necessaria, lo può essere in caso di ripristino delle credenziali del servizio avendo a disposizione la mail che le comunica. L'errata configurazione dei parametri qui descritti può portare ad un malfunzionamento del servizio.*

Dopo ricevuto la mail con i dati necessari per configurare il servizio, occorre eseguire il file **CliensWeb.jar** presente nella cartella "*CliensWeb*" all'interno della cartella Cliens (es. "C:/Cliens/Cliensweb ",nel caso di presenza di più archivi, c'è una cartella CliensWeb per ogni archivio, es "C:/Cliens/Archivio1/CliensWeb").

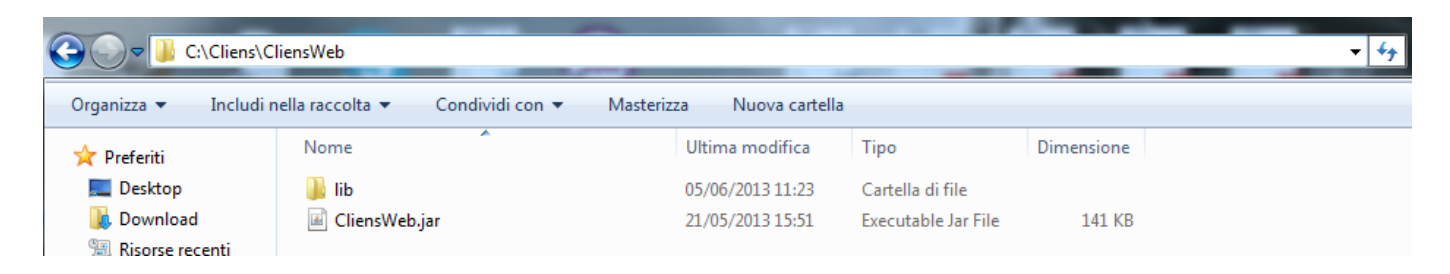

Nella schermata che si avvia cliccare su **Configura.**

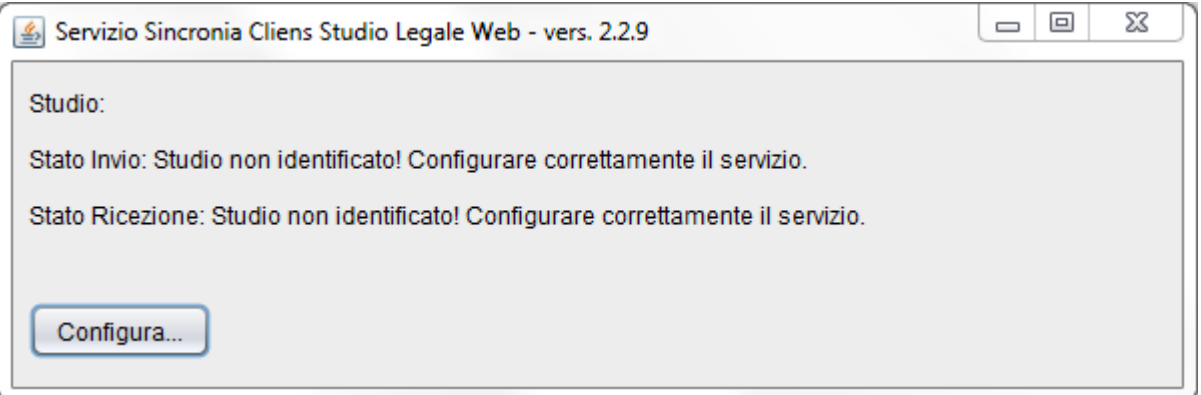

Nella finestra che compare devono essere **inseriti i dati ricevuti via mail**.

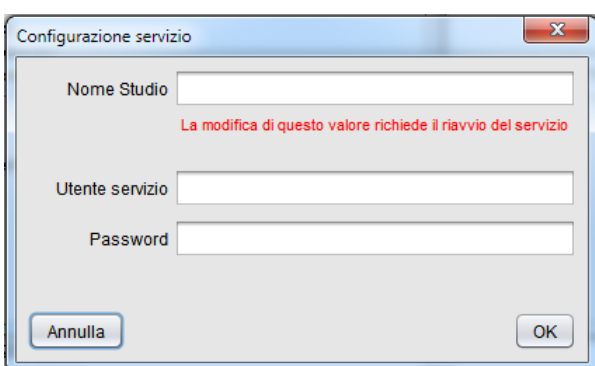

### **L'Agenda di Cliens Studio Legale Web**

La funzione *Agenda di oggi* consente di visualizzare l'agenda presente in Cliens Studio Legale Web attraverso un collegamento via internet al servizio web.

*ATTENZIONE: Questa funzione è disponibile solo previa sottoscrizione del contratto di abbonamento a questo servizio. Per maggiori informazioni è possibile rivolgersi all'Agenzia Giuffrè della propria zona.*

Il programma Cliens Redigo si collega via internet al servizio web passando direttamente le credenziali dell'utente così come configurate e descritte al precedente capitolo 3, mostrando la lista degli impegni del mese.

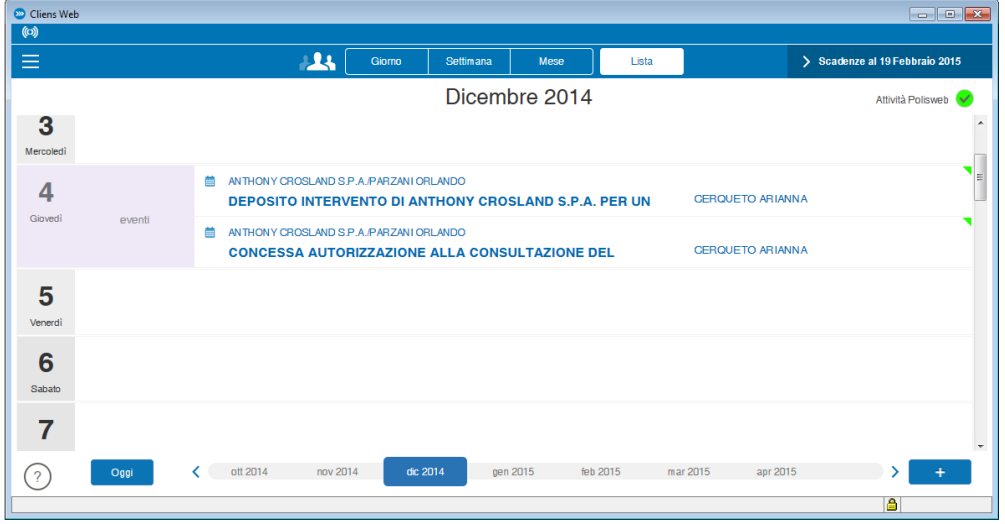

Per una più ampia descrizione dei comandi e delle funzionalità di Cliens Studio Legale Web si consiglia la lettura della guida on line visualizzabile tramite il pulsante <sup>p</sup>posto in basso a sinistra o richiamando la sezione ["Serve aiuto?"](https://studiolegale.cliens.it/ui/0001/app/#/supporto)

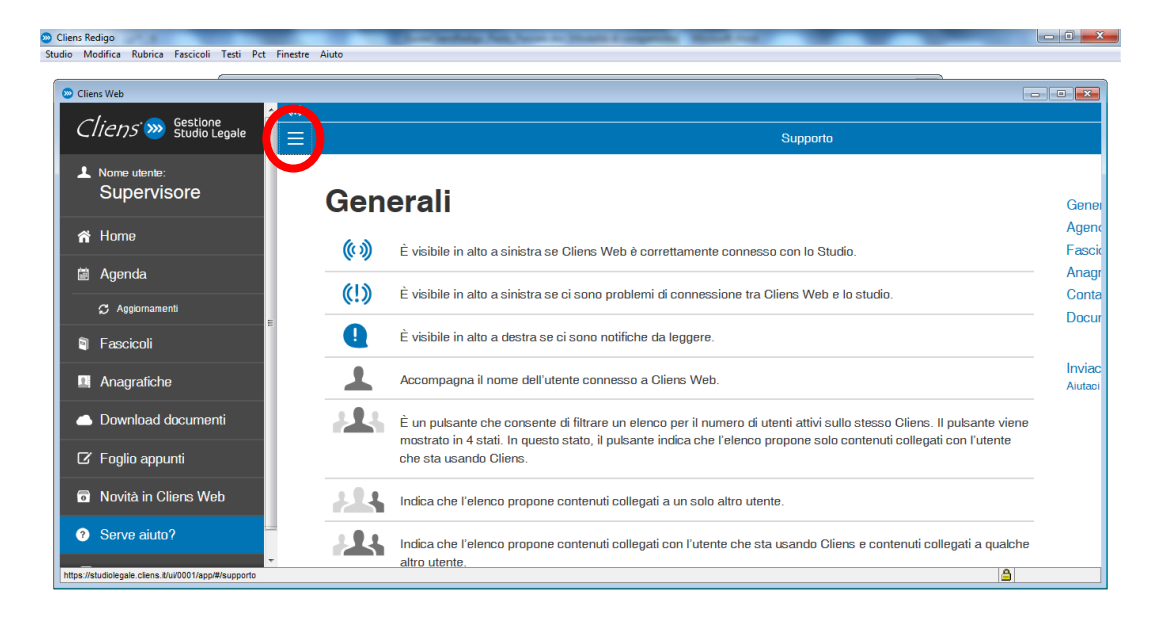